# **Svenska**

### Allmänt

Denna serviceinstruktion beskriver hur man uppdaterar programvaran samt hur man ändrar fläktkonfigurationen i displayen förNIBE F730/F750. Läs igenom hela instruktionen innan arbetet påbörjas.

#### INNEHÅLL

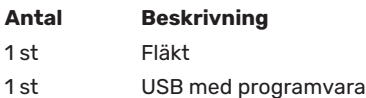

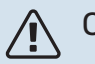

#### OBS!

Installationen ska utföras av behörig personal på ett fackmannamässigt sätt och enligt gällande bestämmelser.

#### PROGRAMVARA

Om den nya fläkten är av samma modell som originalfläkten behöver värmepumpens programvara inte uppdateras.

# **TÄNK PÅ!**

Om anläggningen för närvarande har en programvaruversion lägre än v3000 måste du först installera UPGRADE\_v3000.nibe innan du kan installera en ny programvara.Om inte anläggningen automatiskt föreslår programvara med högre versionsnummer än 3000 i menyn "uppdatera programvaran", navigera till "välj annan fil", tryck OK och välj mjukvaran UPGRADE\_v3000.nibe. Välj därefter "starta uppdatering".

När UPGRADE\_v3000.nibe harinstallerats (stapeln har nått 100% och anläggningen startat om) kommer den automatiskt att starta installationen av den andra programvaran som ligger på USB-minnet.

1. Anslut det medlevererade USB-minneti värmepumpens displayenhet.

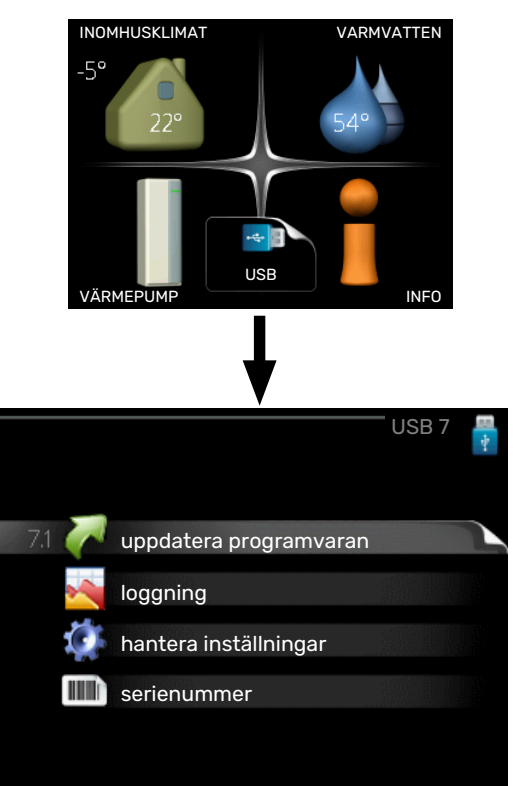

2: Gå in i meny 7.1 - "uppdatera programvaran" och följ anvisningarna i displayen.

3: Gå in i meny 7.4 "serienummer"

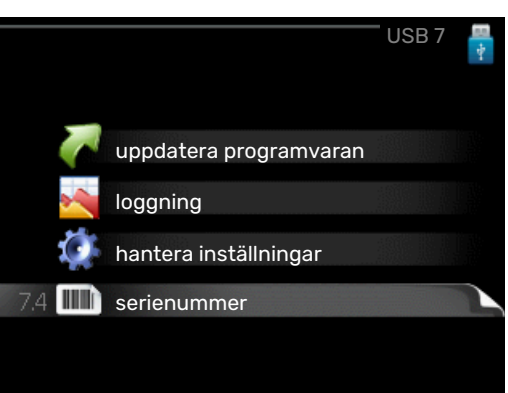

4: Välj aktuell fläkt "**EBM G3G160-DZ09-20**".

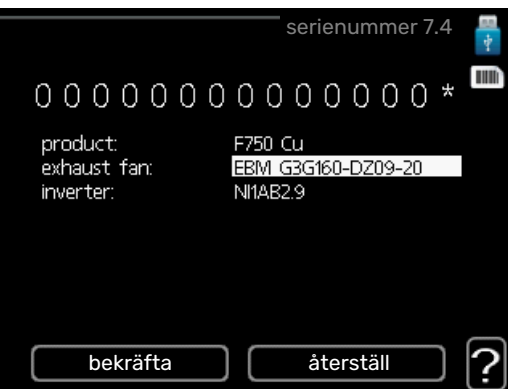

5: När du bekräftat valet av ny fläkt tillkommer en stjärna efter serienumret.

6: Kontrollera i meny 3.1 att rätt fläkt är vald.

#### **ÅTERSTÄLLNING AV TIDIGARE PROGRAMVARUVERSION**

Om uppdateringen skulle avbrytas innan den är klar (t.ex. vid strömavbrott) kan programvaran återställas till tidigare version. Därefter kan du återigen påbörja installationen av den nya programvaran.

Minnet i värmepumpen innehåller alltid två versioner av programvaran: den som används just nu samt föregående installerad programvara.

För att växla mellan dessa versioner:

- 1. Ställ strömställaren i läge  $\left(\bigcup\right)$ .
- 2. Håll inne OK-knappen på displayenheten och ställ samtidigt strömställaren i läge ().
- 3. Släpp OK-knappen när den gröna lampan tänds (tar ca. 10 sekunder). Nu har den föregående programvaran blivit aktiverad.

## Kontroll efter fläktbytet

- **•** Kontrollera husets luftflöde med fläkthastighet "Normal" så det stämmer överens med tidigare injusterat flöde.
- **•** Välj "Hastigeht 4" i meny 1.2. Kontrollera att värdet på lufthastighetssensorn BS1 i meny 3.1 inte överstiger 350m3/h.Vid behov sänk "Hastighet 4" till ett lägre värde.